**PROJETO MAIS MÉDICOS PARA O BRASIL**

## **TUTORIAL PARA O SUPERVISOR**

# **RELATÓRIO DA PRIMEIRA VISITA DE SUPERVISÃO**

Brasília/DF, 1 de outubro de 2018.

## **APRESENTAÇÃO**

## **RELATÓRIO DA PRIMEIRA VISITA DE SUPERVISÃO**

Prezado (a) Supervisor (a) participante do PROJETO MAIS MÉDICO PARA O BRASIL:

Informamos que a atividade de supervisão do Projeto Mais Médicos para o Brasil se inicia por uma visita presencial do Supervisor ao local de atuação do Médico Participante do programa, ou seja, uma visita à Unidade de Saúde, com a finalidade de coletar dados para o diagnóstico das condições de trabalho, das necessidades de saúde da população, das necessidades de ação de educação permanente e/ou das necessidades de desenvolvimento de competências desse profissional.

Durante a primeira visita de supervisão deve ser utilizado o "**RELATÓRIO DA PRIMEIRA VISITA DE SUPERVISÃO (RPVS)**", cujo preenchimento do formulário *online* é feito uma única vez, para cada município de atuação do Médico Participante, via Web Portfólio Mais Médicos (WP).

Para o registro da atividade realizada na primeira visita de supervisão, o Supervisor deverá acessar o WP, conforme passos descritos nesse tutorial.

Recomendamos a leitura integral desse tutorial para que não haja dúvidas quanto ao acesso ao WP e preenchimento do formulário *online*.

Equipe PROJETO MAIS MÉDICOS PARA O BRASIL

### **TUTORIAL - RELATÓRIO DA PRIMEIRA VISITA DE SUPERVISÃO**

#### **1º PASSO: ACESSO AO WEB PORTFÓLIO**

 $\checkmark$  Abra um Navegador Web, cuja versão deverá ser no mínimo uma das apresentadas abaixo:

*1) Google Chrome – versão 15.0 ou superior; 2) Mozilla Firefox – versão 12.0 ou superior; 3) Mac OS Safari – versão 5.0 ou superior (para PC).*

**Obs.: O WP ainda não possui suporte para acesso usando recursos móveis (Sistemas Android e/ou IOS).**

Digite ou copie e cole na barra de endereço do navegador o seguinte *link*:

<http://sistemas.unasus.gov.br/webportfolio>

 Ao visualizar a página de apresentação do **WEB PORTFÓLIO**, clique em "**Acessar"** dentro do ícone do "**MAIS MÉDICOS**", conforme indicado na figura abaixo:

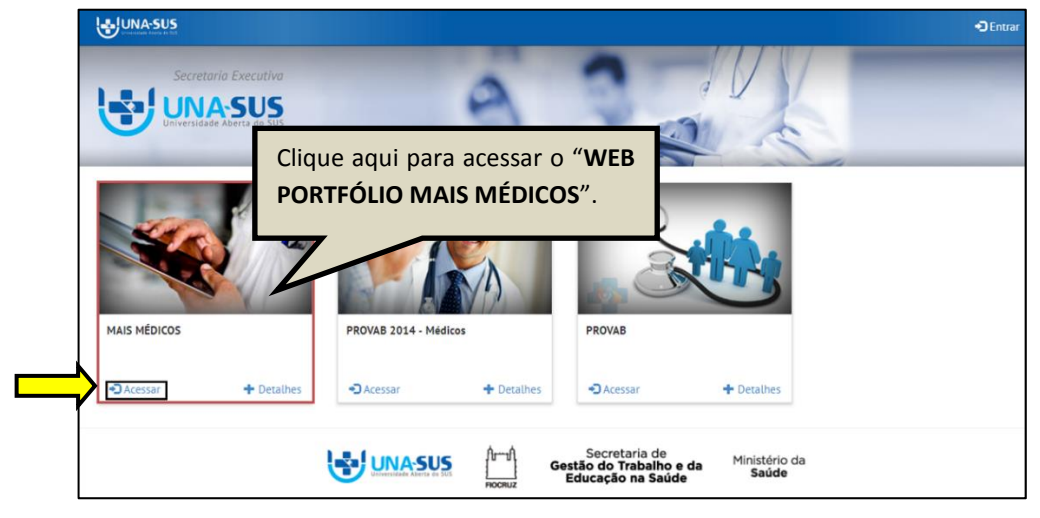

#### **2º PASSO: LOGIN**

 Para fazer o login, digite o seu "**CPF**" (somente números) ou "**E-MAIL**", "**SENHA**" do Acesso UNA-SUS, e clique em "**Acessar**".

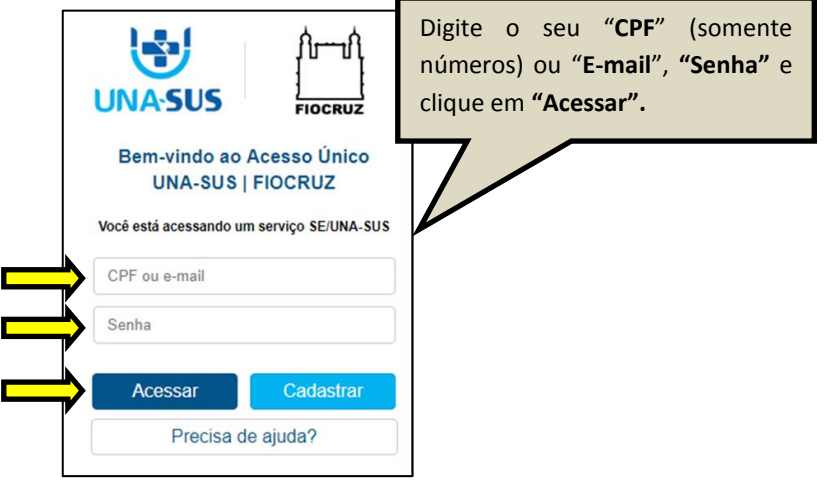

#### **3º PASSO: AGENDA DE ATIVIDADES - WEB PORTFÓLIO**

 $\checkmark$  Os relatórios de supervisão devem ser preenchidos pelo Supervisor conforme modalidade de supervisão prevista no Plano de Trabalho (PT) do mês de referência.

 $\checkmark$  O Supervisor deve verificar a sua atividade de supervisão para o mês corrente clicando na seção **"Agenda de atividades"** no WP, na qual é apresentada a lista de Médicos Participantes sob a sua responsabilidade de supervisão, com a respectiva modalidade de supervisão prevista no PT.

 Caso um Médico Participante tenha o seu cadastro inativado no WP após a elaboração do PT do mês, na Agenda de atividades do Supervisor será indicado que esse está "**Inativo"**, e não será possível preencher o formulário.

 $\checkmark$  Após realizar a atividade de supervisão, para preencher o relatório, veja os passos seguintes.

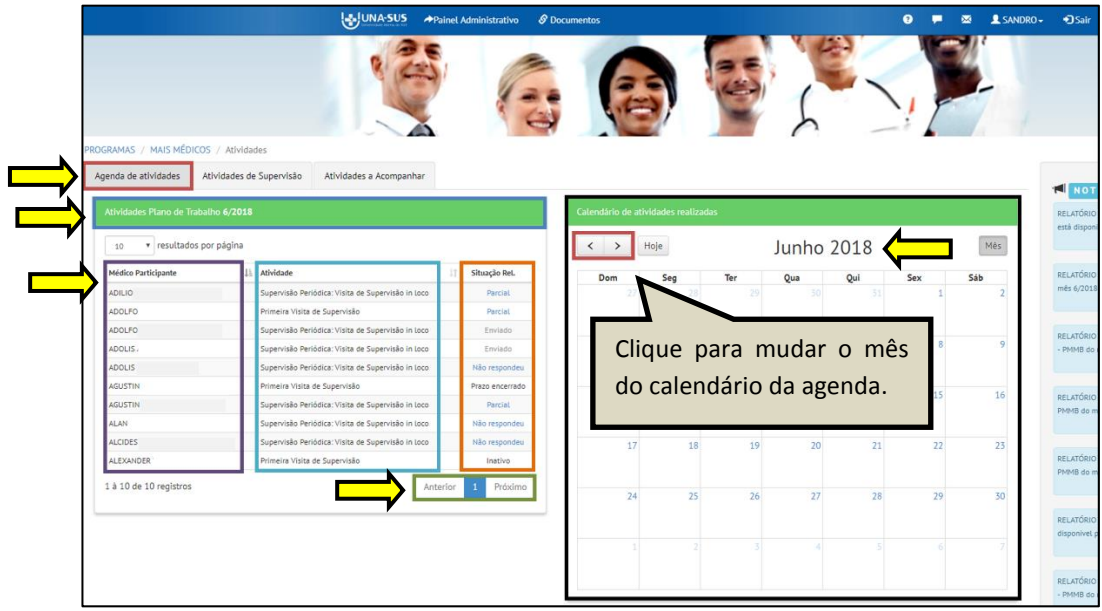

#### **4º PASSO: RELATÓRIO DA PRIMEIRA VISITA DE SUPERVISÃO**

 No WP, para acessar e preencher o "**Relatório da Primeira Visita de Supervisão",** o Supervisor deverá, conforme indicado na figura abaixo:

- 1) Clicar na seção "**Agenda de atividades**";
- 2) Verificar se a agenda de atividades está aberta no **mês de referência** da atividade de supervisão;
- 3) **Localizar** o nome do Médico Participante;
- 4) Clicar no ícone azul (Não Respondeu ou Parcial) na coluna "**Situação Rel.**", conforme atividade prevista.

 $\checkmark$  Não é possível preencher o formulário de Médicos Participantes inativos no WP.

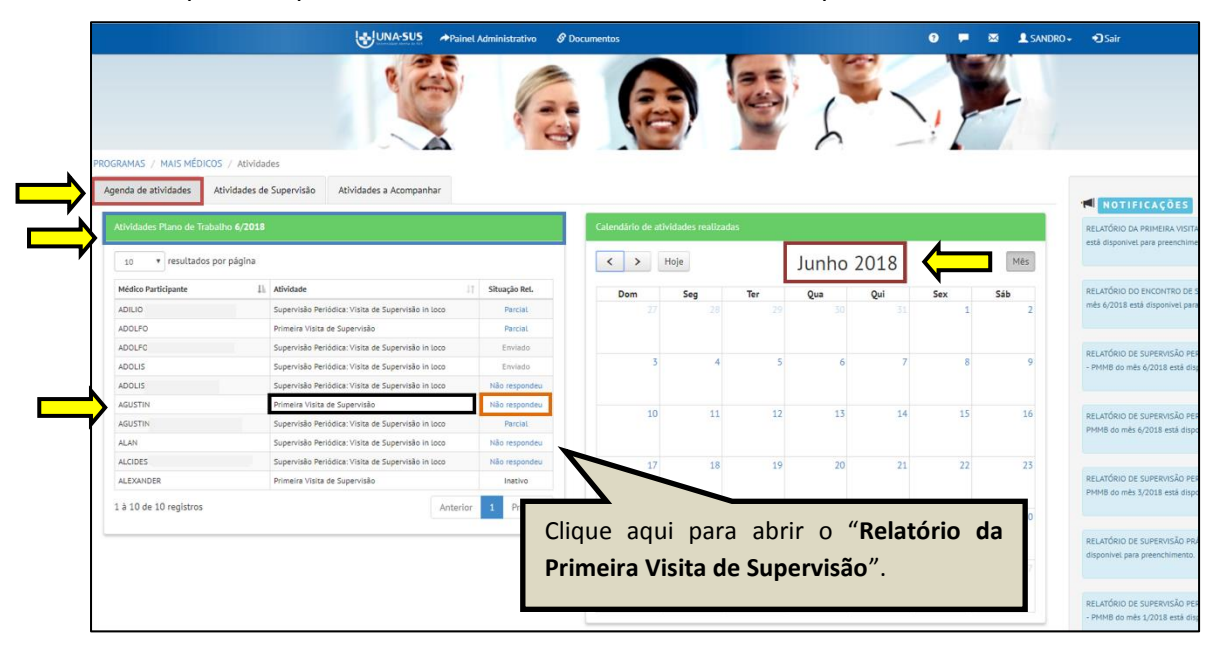

#### **5º PASSO: PREENCHER O RELATÓRIO DA PRIMEIRA VISITA DE SUPERVISÃO**

 O **RELATÓRIO DA PRIMEIRA VISITA DE SUPERVISÃO** está dividido em oito seções conforme mostra a figura abaixo: "**DADOS DO FORMULÁRIO", "IDENTIFICAÇÃO", "ABSENTEÍSMO", "UNIDADE BÁSICA DE SAÚDE", "PROCESSO DE TRABALHO", "ATENÇÃO À SAÚDE", "REDE DE SAÚDE" e "EDUCAÇÃO PERMANENTE".**

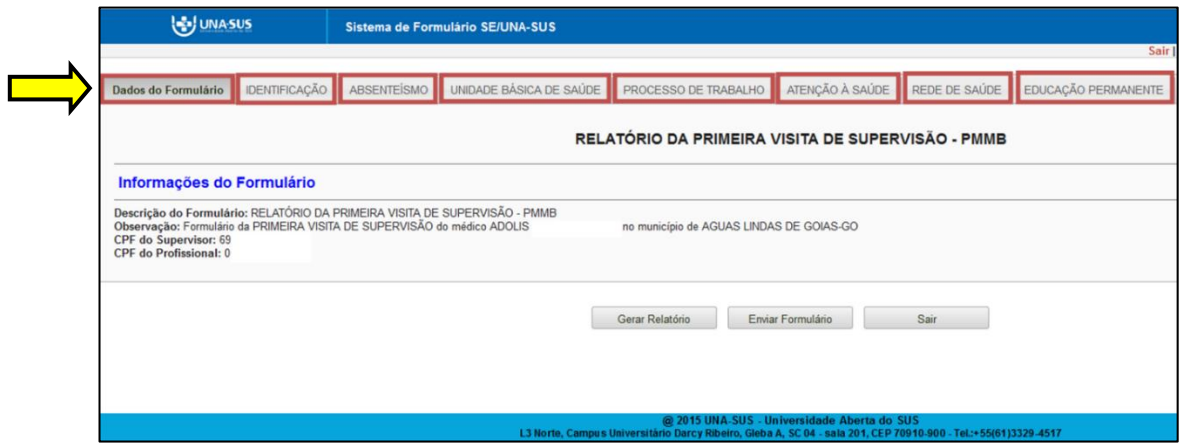

**DADOS DO FORMULÁRIO**: Essa seção apresenta as informações do formulário, para simples conferência. Caso identifique alguma incoerência, deverá solicitar correção via Suporte Técnico da UNA-SUS, disponível no endereço eletrônico <https://sistemas.unasus.gov.br/suporte/>

 $\checkmark$  Para iniciar o preenchimento do formulário siga as instruções seguintes.

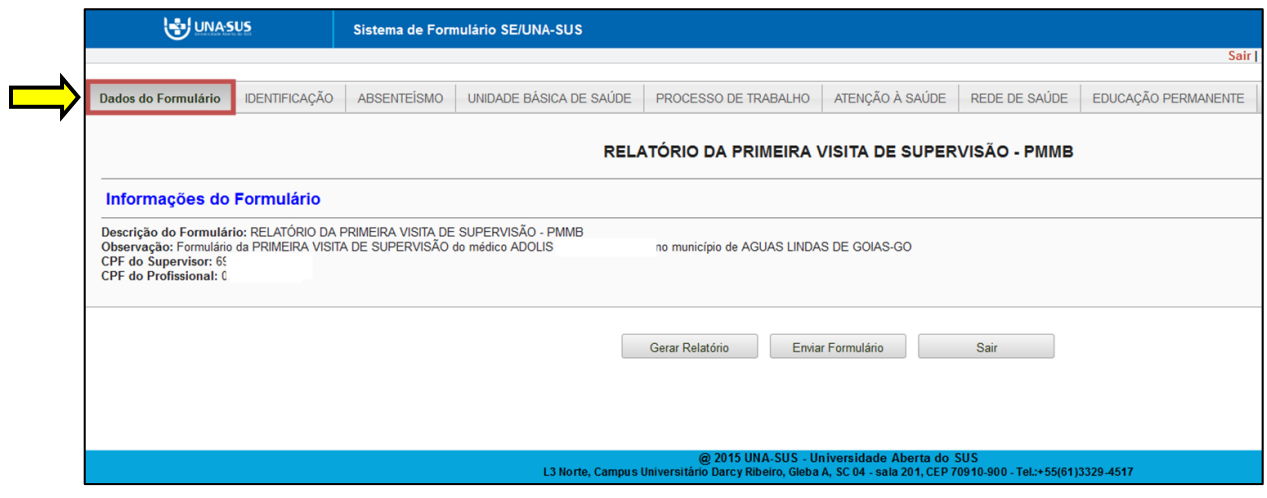

**IDENTIFICAÇÃO**: Para iniciar o preenchimento do formulário, clique na seção "**IDENTIFICAÇÃO**" conforme indicado na figura abaixo.

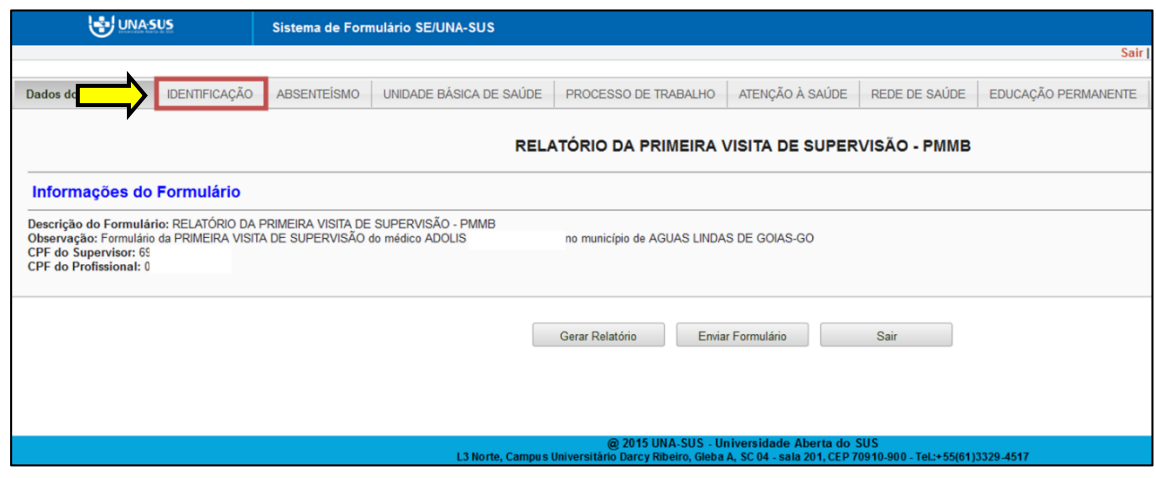

 Alguns dados, tais como: "**1. DADOS PESSOAIS DO SUPERVISOR**", **"2. DADOS PROFISSIONAIS DO SUPERVISOR"** e **"3. DADOS PESSOAIS DO MÉDICO SUPERVISIONADO"**, e subitem 5.1 do item **"5. LOCAL DE ATUAÇÃO DO MÉDICO SUPERVISIONADO",** já estão autopreenchidos no formulário.

 O Supervisor deve conferir todos os dados dessa seção, e preencher aqueles que permitirem a inserção da informação (itens 4 a 6).

 $\checkmark$  Para os casos em que as respostas de uma seção sejam de preenchimento obrigatório, e precisar sair do formulário sem finalizar o preenchimento total da seção, poderá salvar os dados parcialmente preenchidos. Para isso, marque a opção "**Marque para salvar os dados parcialmente preenchidos no formulário**" apresentada do lado do ícone "Salvar", e posteriormente, clique em "**Salvar**".

 Lembre-se sempre de clicar no ícone "**Salvar**", no final da página, para trocar de seção no formulário.

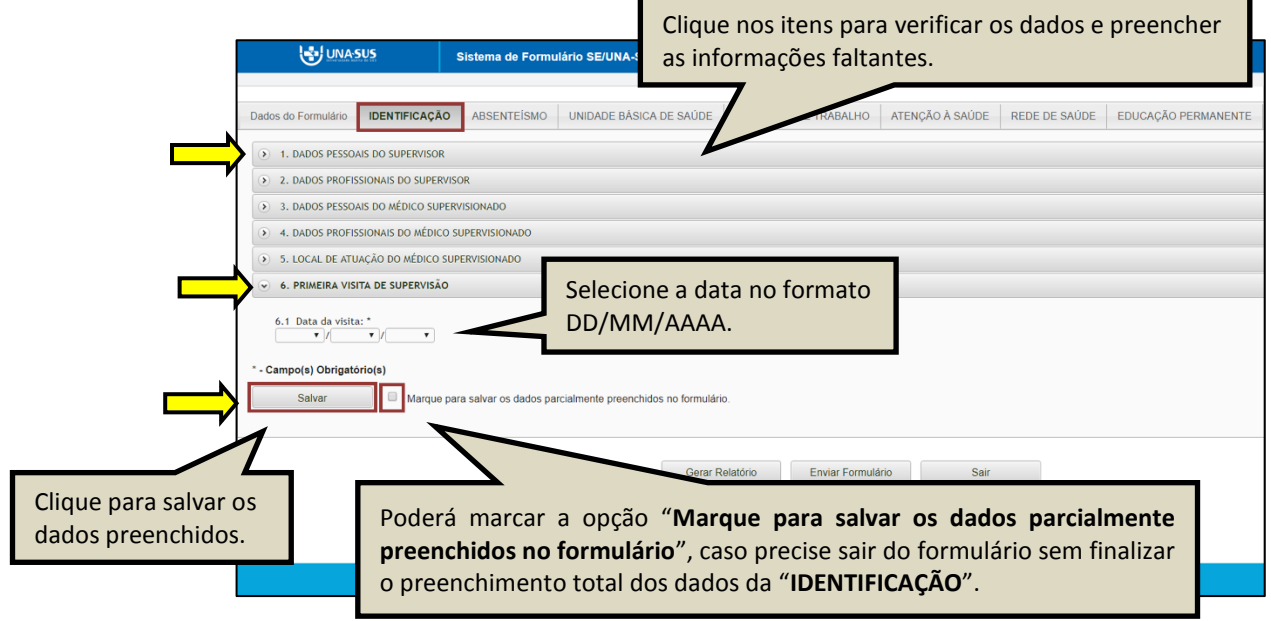

 Ao visualizar a mensagem "**Dados guardados com sucesso**", conforme pode ser verificado na figura abaixo, clique na seção "**ABSENTEÍSMO**", para continuar o preenchimento do formulário.

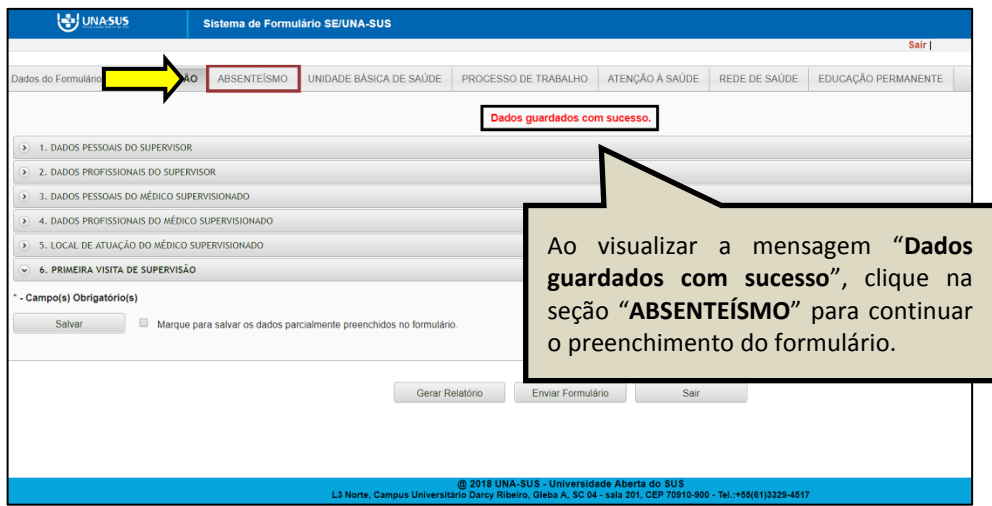

**ABSENTEÍSMO**: Nessa seção as respostas são de múltipla escolha. Deverá selecionar quais situações de absenteísmo foram verificadas no mês, clicando nas opções disponíveis.

Após seleção, clique no ícone fechar.

**OBSERVAÇÃO**: Para o caso em que o médico estava presente na UBS durante a Primeira Visita de Supervisão, deverá selecionar apenas a opção: "**Não se aplica**", e continuar o preenchimento das demais seções do formulário.

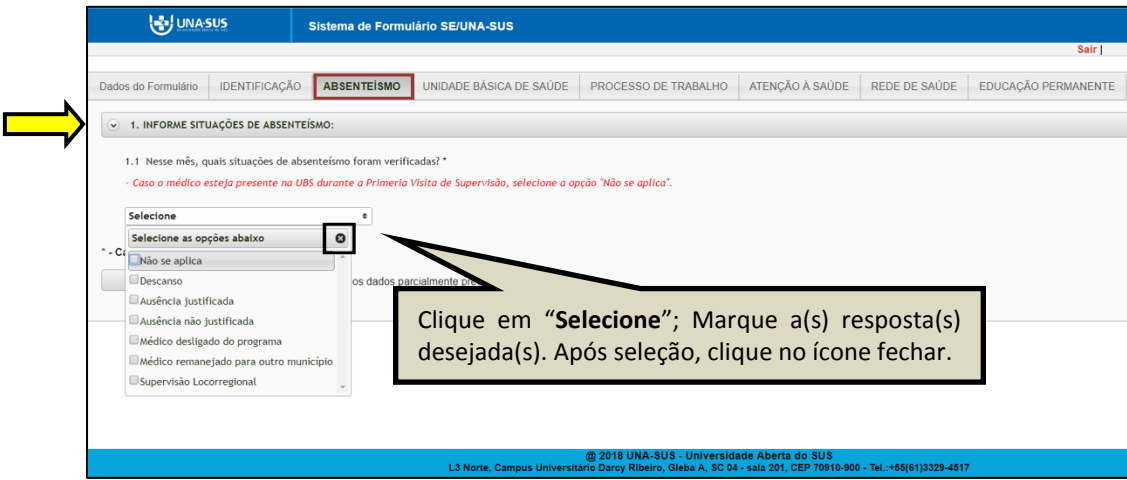

 No caso de escolher as opções "**Ausência justificada**" e/ou "**Ausência não justificada**", deverá descrever a justificativa da ausência no formulário.

 Após finalizar, deverá clicar no ícone "**Salvar**" no final da página. Lembrando que, caso necessário, poderá marcar a opção "**Marque para salvar os dados parcialmente preenchidos no formulário.**"

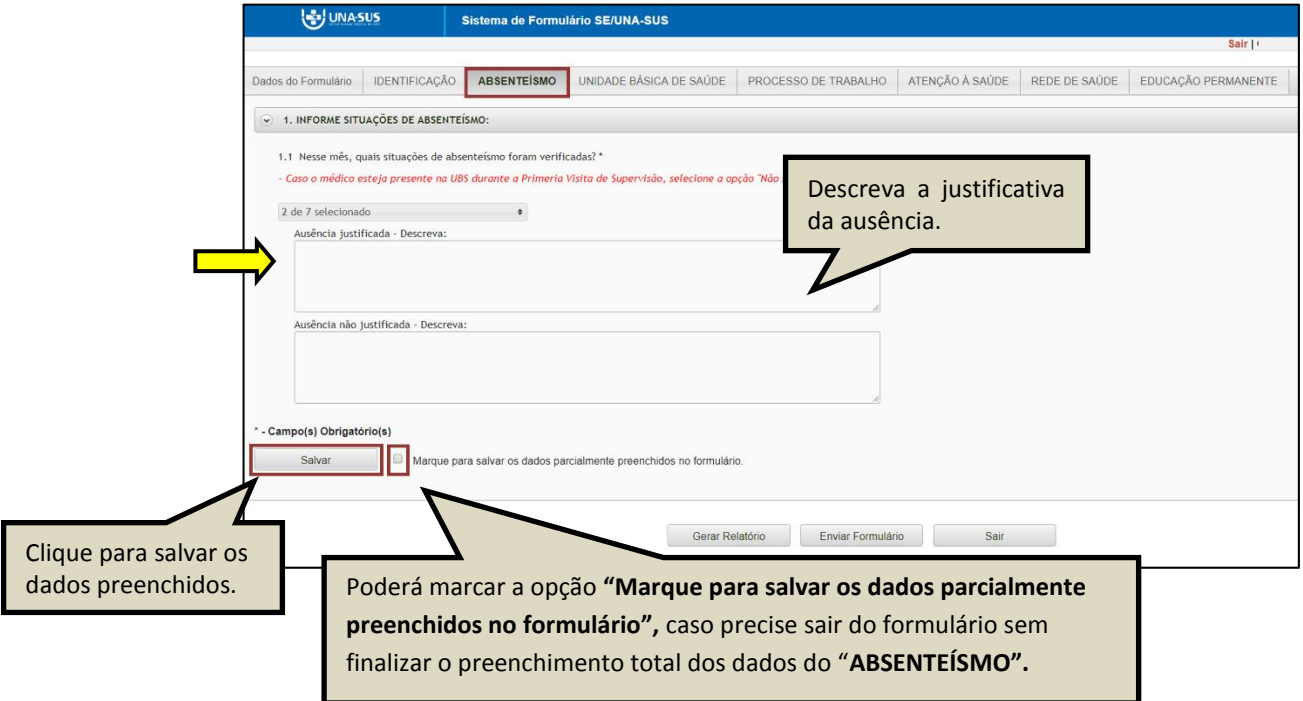

 Ao visualizar a mensagem "**Dados guardados com sucesso**", conforme pode ser verificado na figura abaixo, deverá clicar na seção "**UNIDADE BÁSICA DE SAÚDE**", para continuar o preenchimento do formulário.

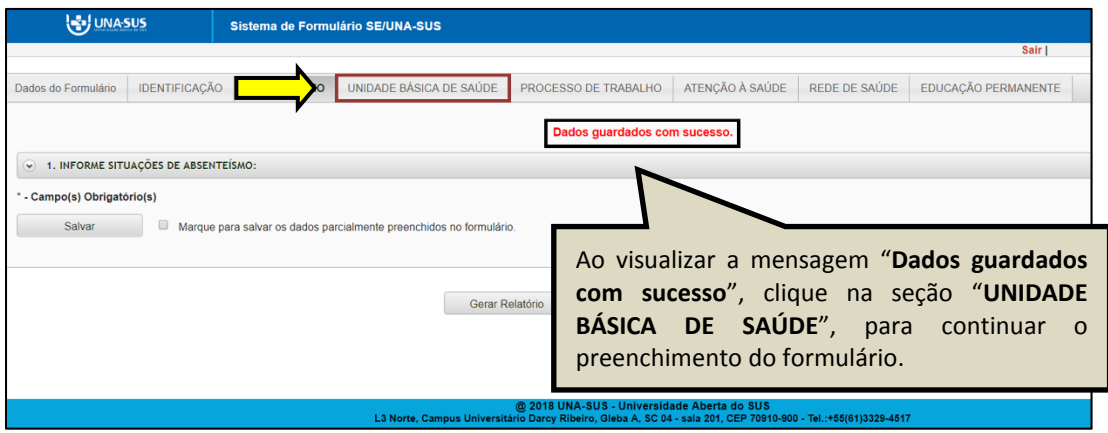

**UNIDADE BÁSICA DE SAÚDE**: Todos os itens dessa seção são de seleção única.

 Conforme apresentado na figura abaixo, clique na "seta" do lado direito da informação, para que as opções de respostas sejam apresentadas para seleção.

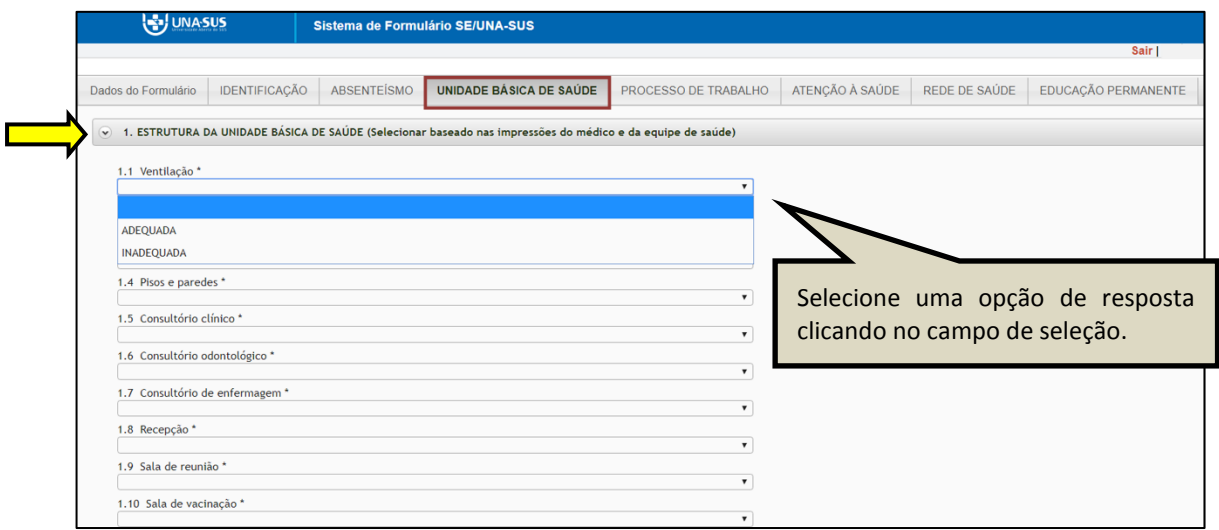

 Após finalizar a seleção de todos os itens, clique no ícone "**Salvar**", no final da página. Lembrando que, caso necessário, poderá marcar a opção "**Marque para salvar os dados parcialmente preenchidos no formulário**".

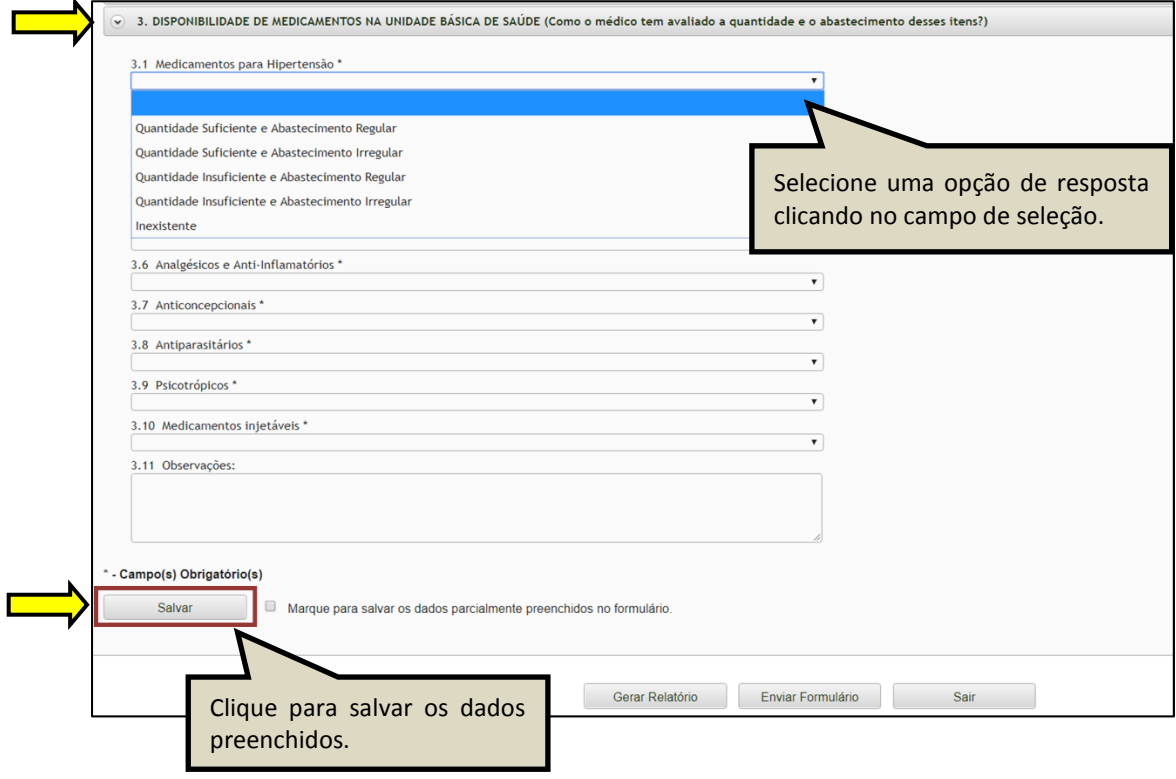

 Ao visualizar a mensagem "**Dados guardados com sucesso**", conforme pode ser verificado na figura abaixo, clique na seção "**PROCESSO DE TRABALHO**", para continuar o preenchimento do formulário.

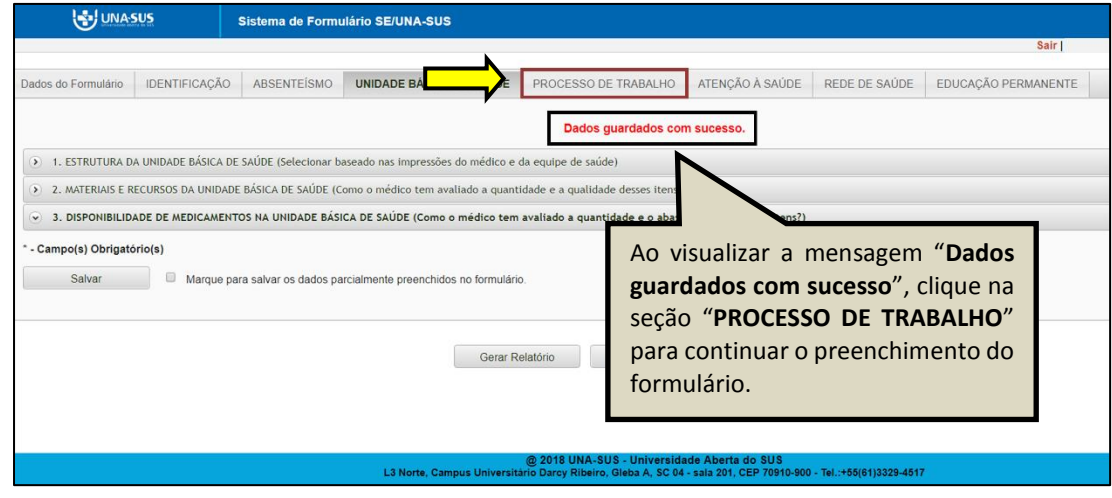

**PROCESSO DE TRABALHO**: Todos os itens dessa seção são de seleção única.

 Conforme apresentado na figura abaixo, clique na "seta" do lado direito da informação, para que as opções de respostas sejam apresentadas para seleção.

 Após finalizar a seleção de todos os itens, clique no ícone "**Salvar**", no final da página. Lembrando que, caso necessário, poderá marcar a opção "**Marque para salvar os dados parcialmente preenchidos no formulário**".

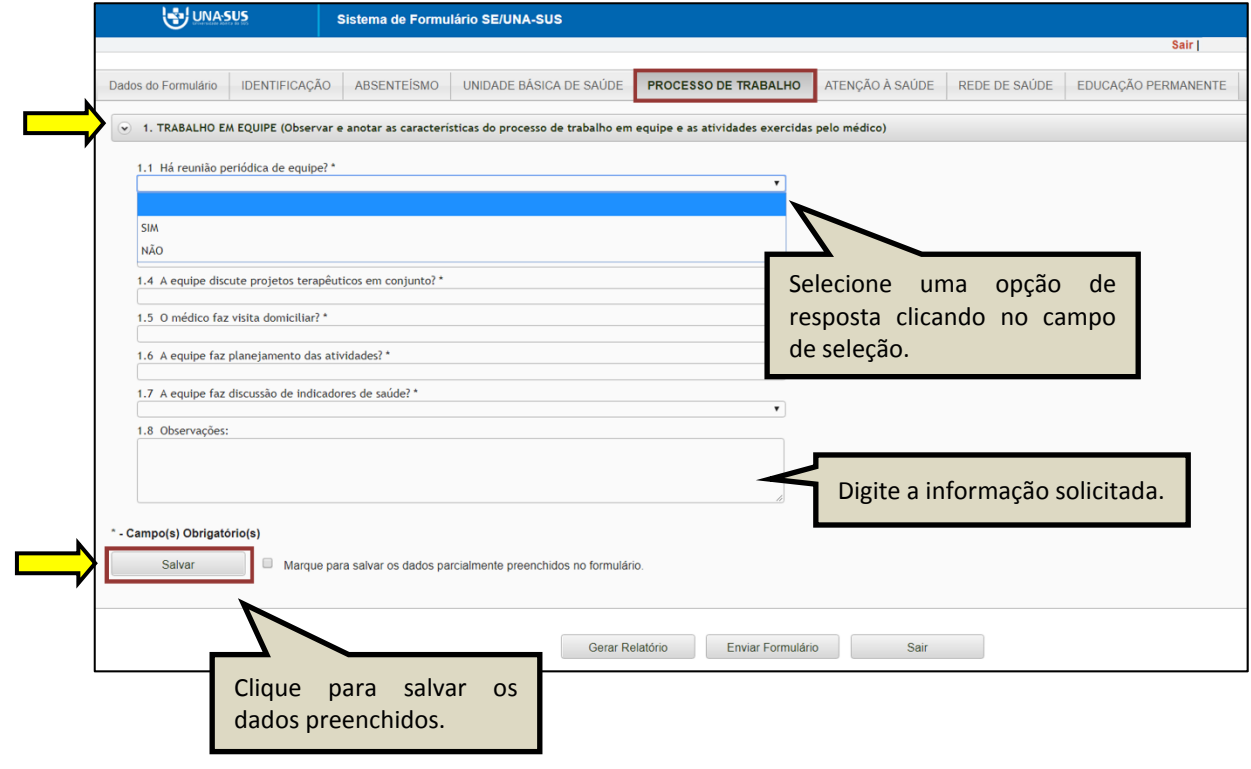

 Ao visualizar a mensagem "**Dados guardados com sucesso**", conforme pode ser verificado na figura abaixo, clique na seção "**ATENÇÃO À SAÚDE**", para continuar o preenchimento do formulário.

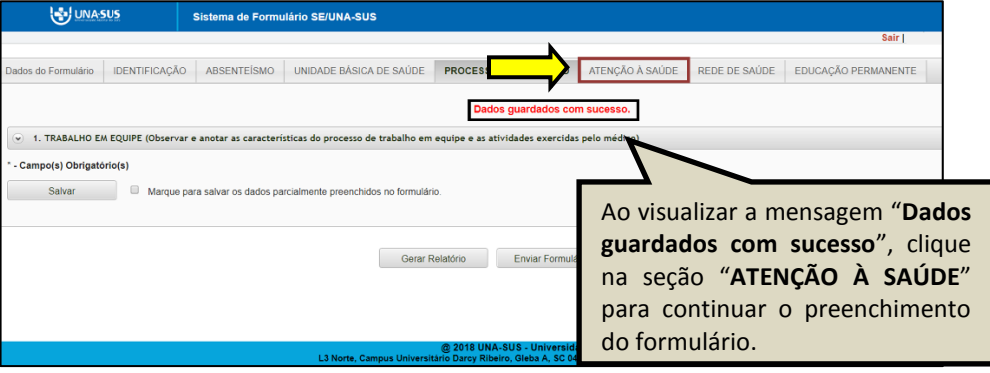

**ATENÇÃO À SAÚDE**: Todos os itens dessa seção são de seleção única.

 Conforme apresentado na figura abaixo, clique na "seta" do lado direito da informação, para que as opções de respostas sejam apresentadas para seleção.

 Após finalizar a seleção de todos os itens, clique no ícone "**Salvar**", no final da página. Lembrando que, caso necessário, poderá marcar a opção "**Marque para salvar os dados parcialmente preenchidos no formulário**".

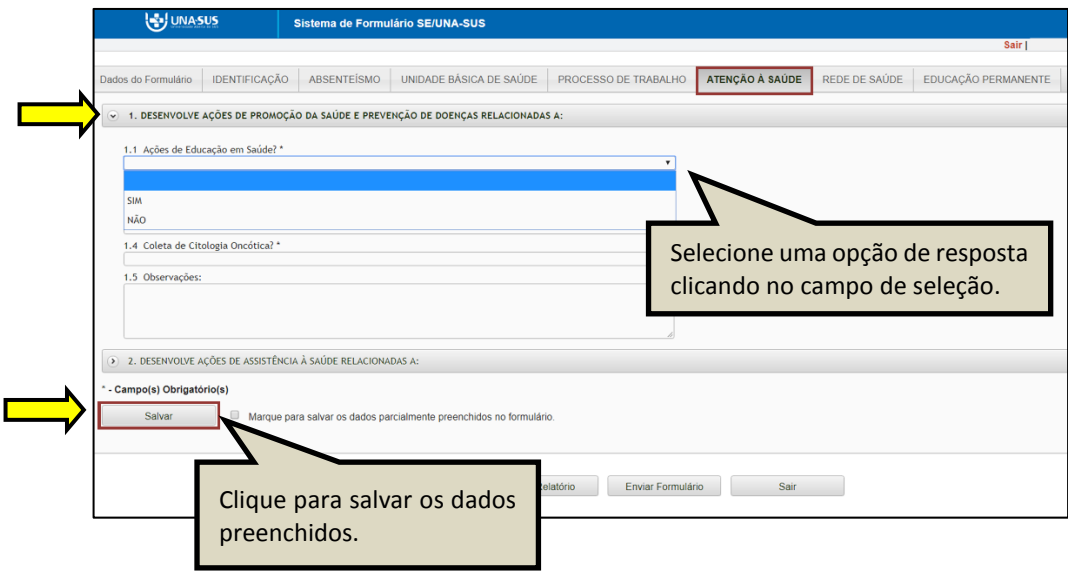

 Ao visualizar a mensagem "**Dados guardados com sucesso**", conforme pode ser verificado na figura abaixo, clique na seção "**REDE DE SAÚDE**", para continuar o preenchimento do formulário.

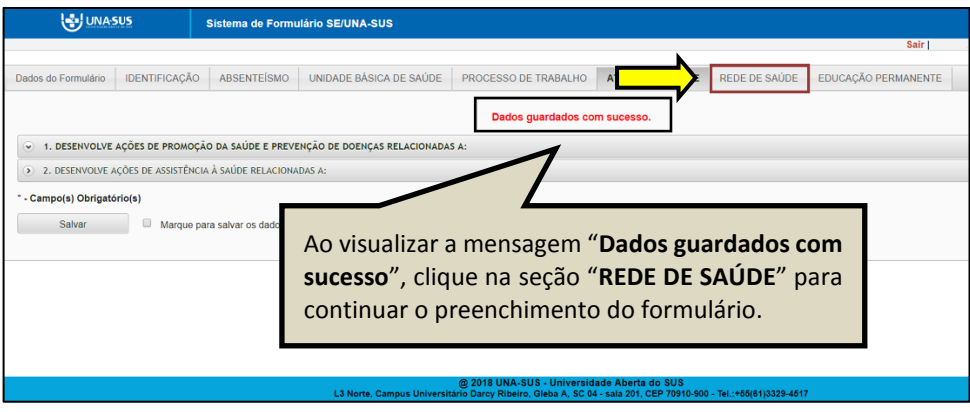

**REDE DE SAÚDE**: No item 1, as respostas são de seleção única. Clique na "seta" do lado direito da informação, para que as opções de respostas sejam apresentadas para seleção.

 $\checkmark$  No item 2, descreva a percepção do médico sobre a supervisão realizada pela gestão municipal.

 Após finalizar a seleção de todos os itens, clique no ícone "**Salvar**", no final da página. Lembrando que, caso necessário, poderá marcar a opção "**Marque para salvar os dados parcialmente preenchidos no formulário**".

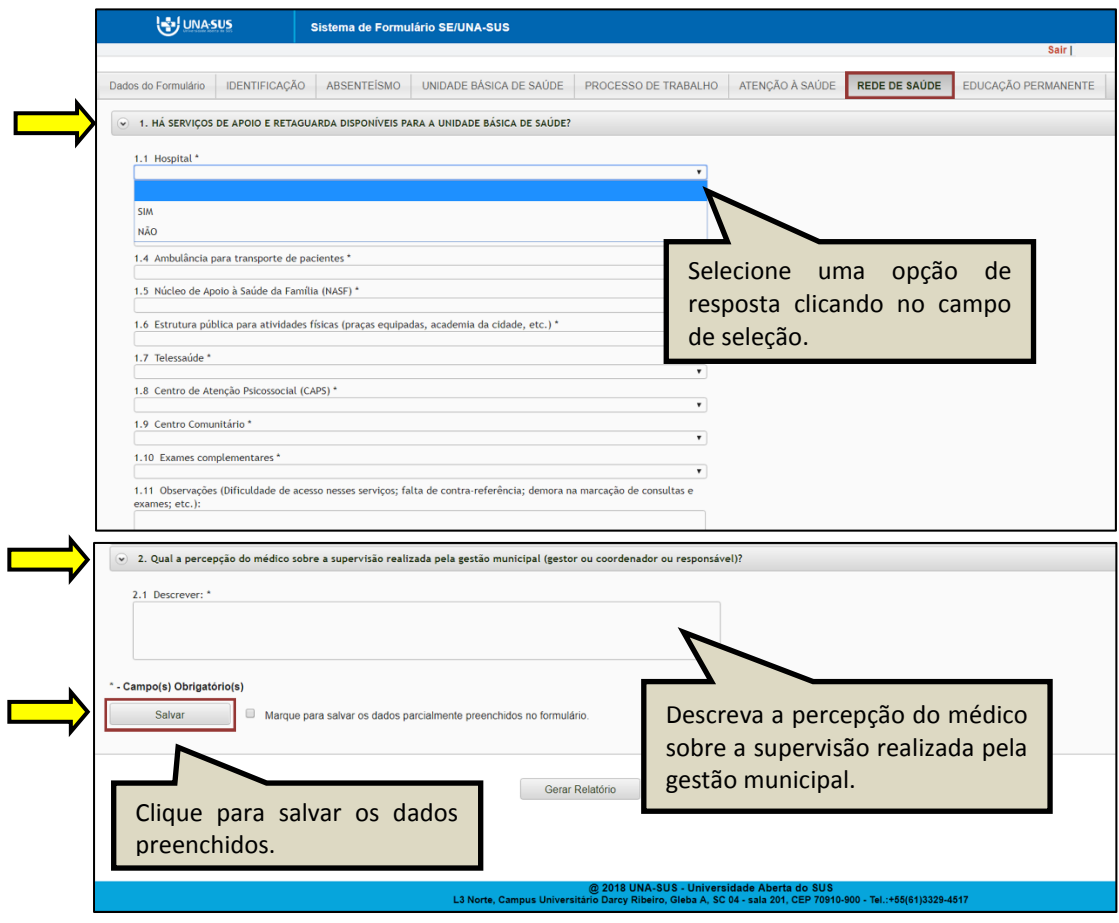

 Ao visualizar a mensagem "**Dados guardados com sucesso**", conforme pode ser verificado na figura abaixo, clique na seção "**EDUCAÇÃO PERMANENTE**", para continuar e finalizar o preenchimento do formulário.

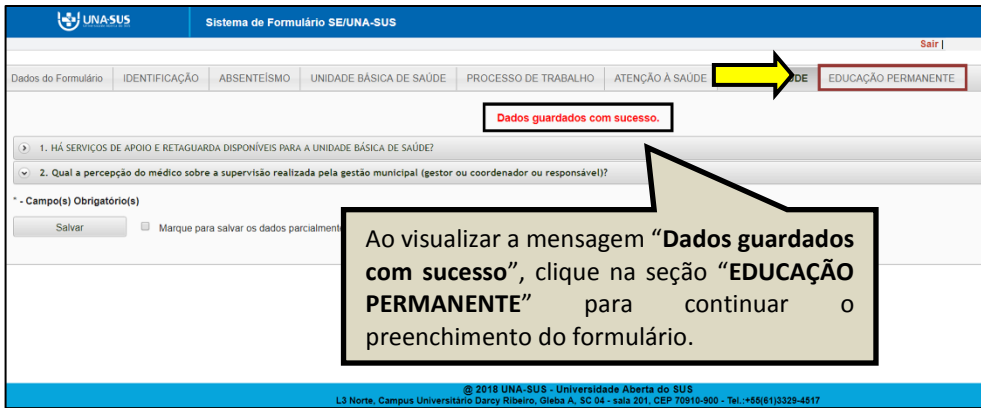

**EDUCAÇÃO PERMANENTE:** Todos os itens dessa seção são de seleção única.

 Conforme apresentado na figura abaixo, clique na "seta" do lado direito da informação, para que as opções de respostas sejam apresentadas para seleção.

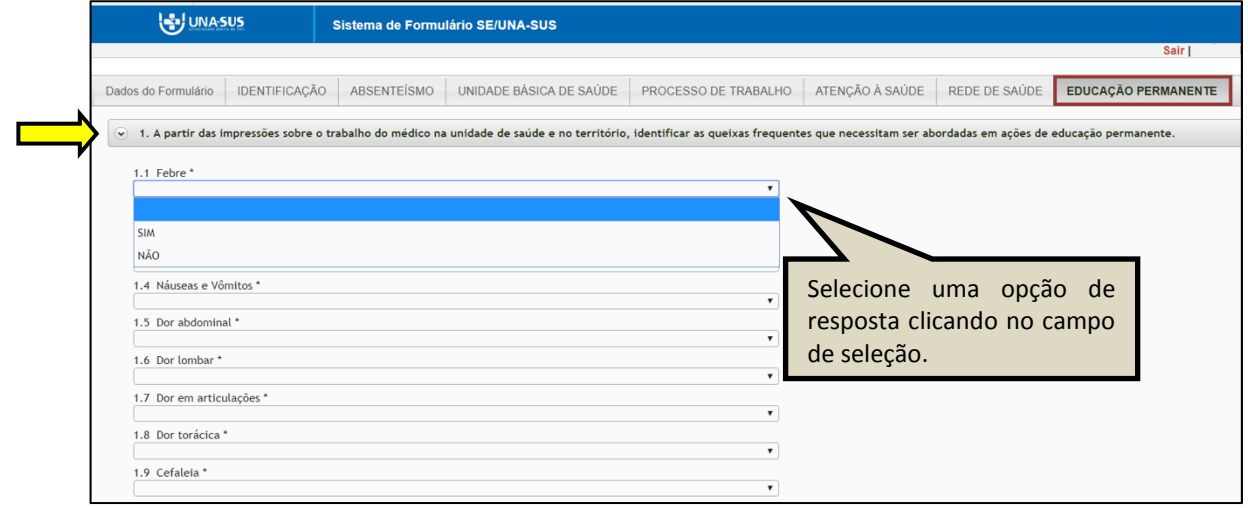

 Após finalizar o preenchimento de todos os itens, clique no ícone "**Salvar**", no final da página. Lembrando que, caso necessário, poderá marcar a opção "**Marque para salvar os dados parcialmente preenchidos no formulário**".

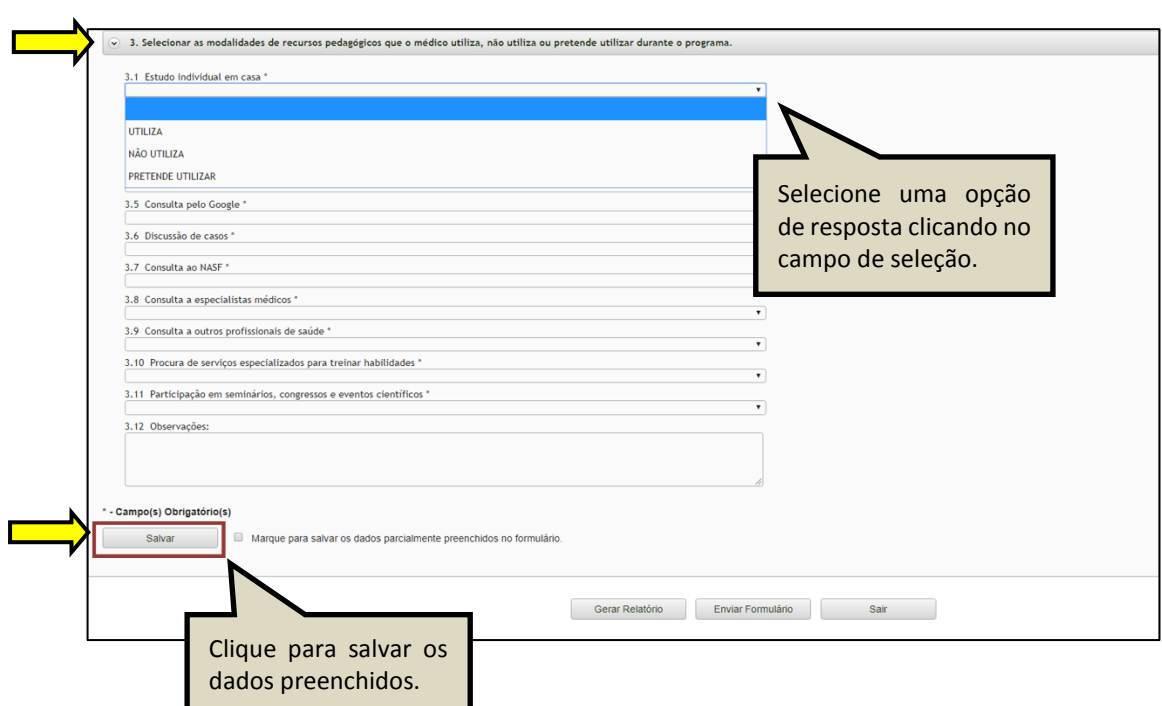

 Antes de enviar o relatório, você poderá visualizá-lo em um arquivo em formato PDF, clicando no ícone "**Gerar Relatório**".

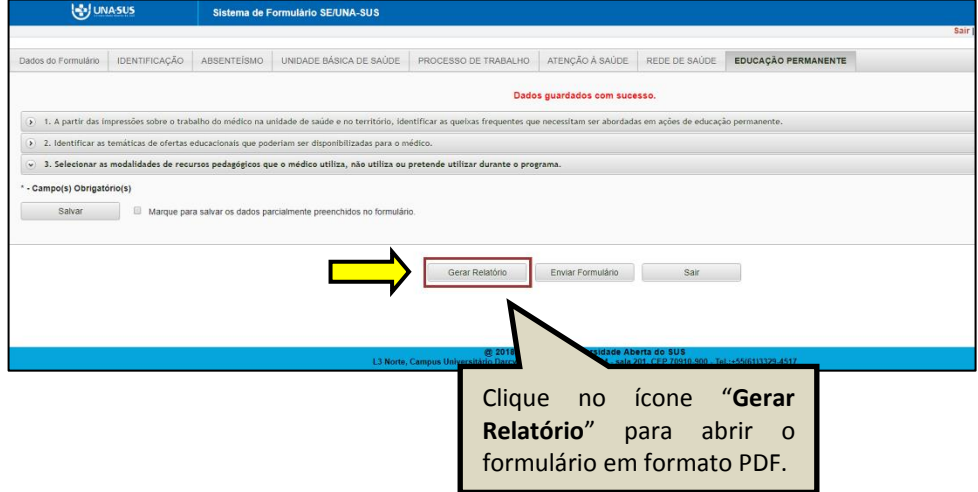

#### **6º PASSO: FINALIZAR RELATÓRIO**

 Para finalizar o relatório, clique no ícone "**Enviar Formulário**", conforme indicado na figura abaixo.

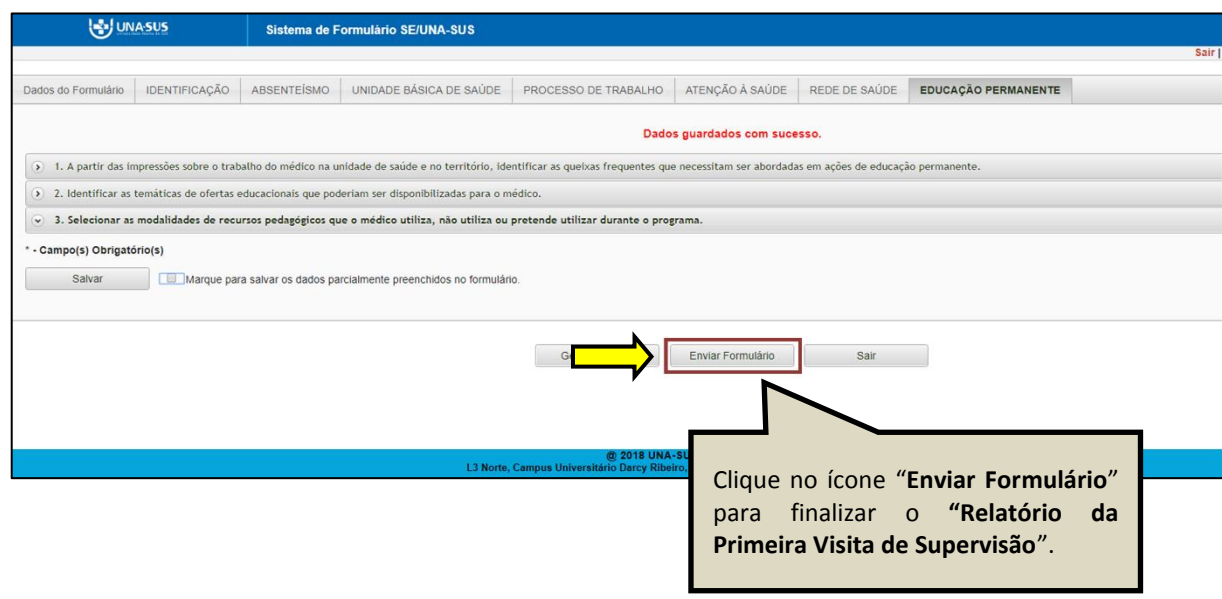

 $\checkmark$  Será apresentada a seguinte mensagem de alerta para confirmação.

*"Confirmação: Tem certeza que deseja Finalizar o Formulário? Certifique-se que as informações da(s) aba(s) foram SALVAS, clicando no botão Salvar. Após o fechamento não será mais possível fazer alterações."*

Clique no ícone **"Sim"**, para enviar e finalizar o formulário.

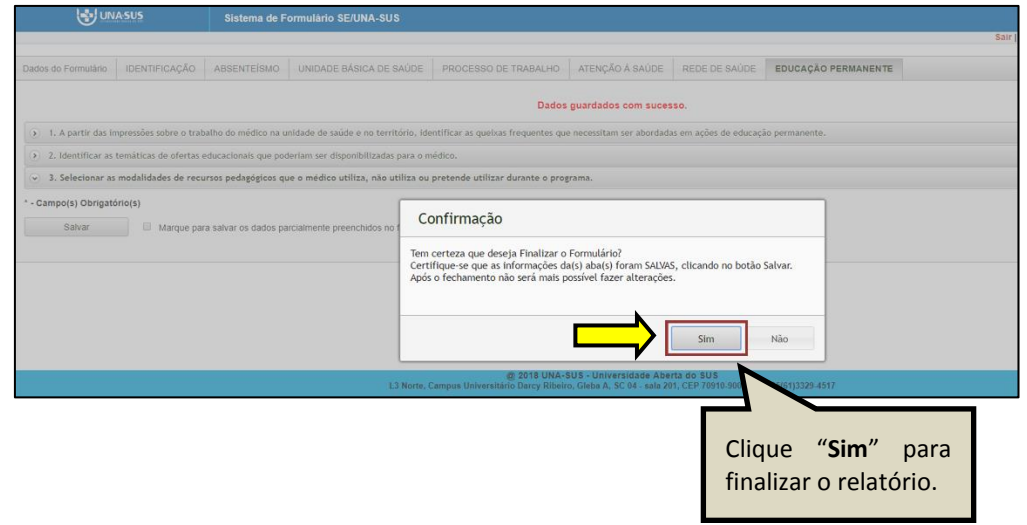

 Ao enviar o formulário será apresentada a mensagem "**Formulário enviado com sucesso**"; caso precise complementar ou corrigir alguma informação, solicite a abertura do formulário via Suporte Técnico da UNA-SUS, disponível no endereço eletrônico <https://sistemas.unasus.gov.br/suporte/> . Para encerrar, clique em "**Sair**" no canto superior da tela, conforme indicado na figura abaixo.

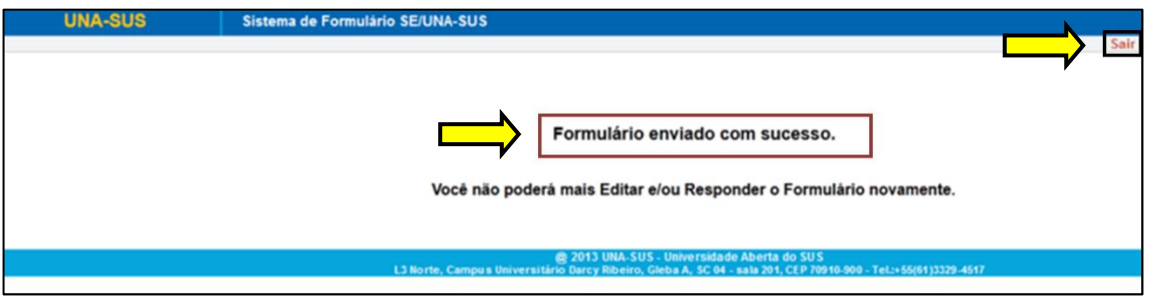

#### **7º PASSO: INTERROMPER O PREENCHIMENTO DO RELATÓRIO**

 $\checkmark$  Caso precise interromper o preenchimento do formulário, e continuar posteriormente, após salvar os campos preenchidos, poderá clicar no ícone **"Sair"**, conforme indicado na figura abaixo.

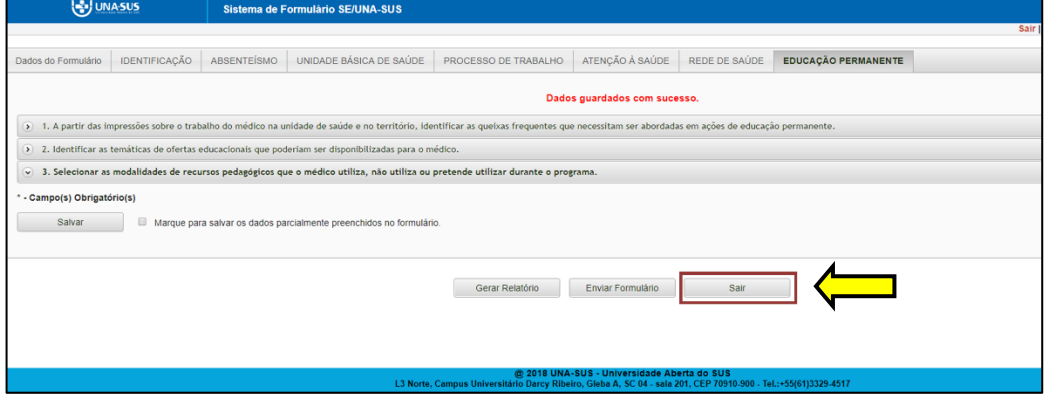

#### **8º PASSO: CONTINUAR O PREENCHIMENTO DO FORMULÁRIO**

 Para continuar o preenchimento do "**Relatório da Primeira Visita de Supervisão",** o Supervisor deverá voltar à página principal do WP, conforme indicado na figura abaixo, e seguir os passos **5º** e **6**º desse tutorial.

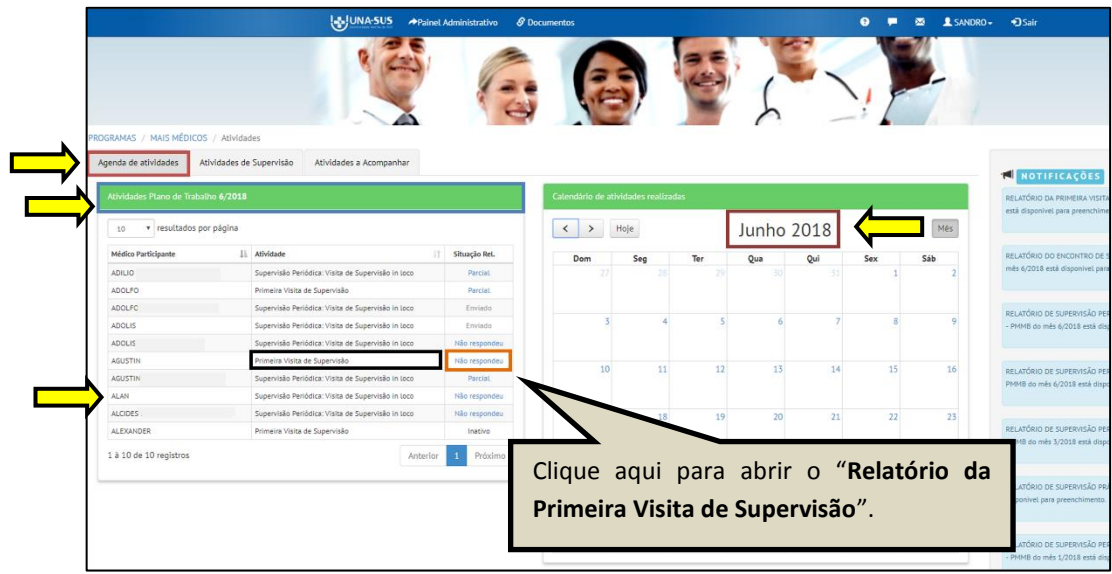

#### **9º PASSO: PREENCHER RELATÓRIO DE MÉDICO PARTICIPANTE NÃO LISTADO NA AGENDA DE ATIVIDADES**

- Para preencher o **Relatório da Primeira Visita de Supervisão** de um Médico Participante não listado na Agenda de Atividades, conforme indicado na figura abaixo, o Supervisor deverá:
	- 1) Clicar na seção "**Atividades de Supervisão"**;
	- 2) Localizar a caixa do "**Relatório da Primeira Visita de Supervisão"**;
	- 3) Clicar no ícone "**Acessar**".

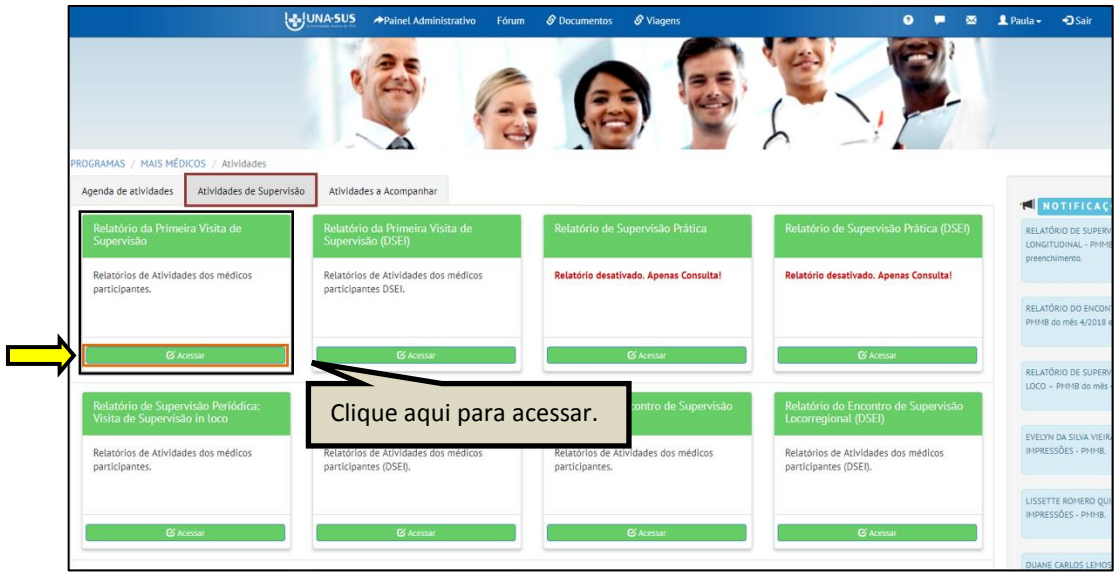

 Para abrir o formulário referente ao "**Relatório da Primeira Visita de Supervisão**", conforme indicado na figura abaixo, o Supervisor deverá:

- 1) Localizar o nome do Médico Participante filtrando os seus dados, que poderá ser pelo seu "**Nome"** e/ou "**CPF**", etc. usando o filtro no final da página;
- 2) Clicar no ícone **"Não respondeu"**, na coluna "**Situação Rel."**, à esquerda da página.

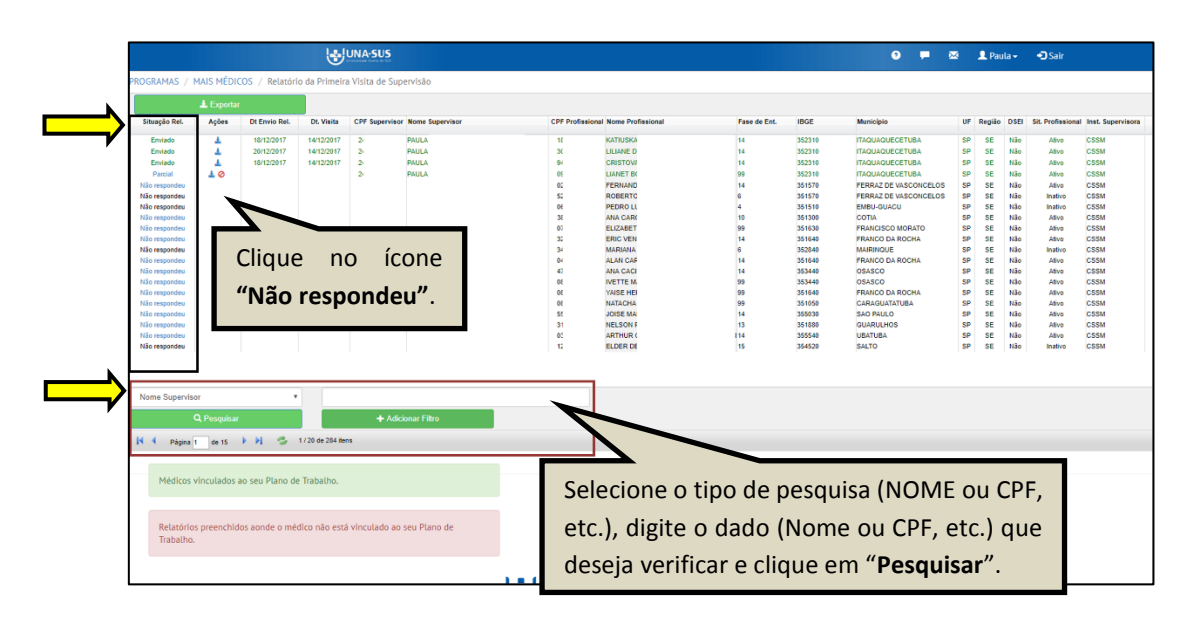

- 3) Ao selecionar o formulário de um Médico Participante que não esteja vinculado ao PT do Mês/Ano de referência, o Supervisor deverá justificar o preenchimento do relatório;
- 4) Após digitar a justificativa, contendo no mínimo dez caracteres, o supervisor deverá clicar no ícone "**Preencher**" para abrir o formulário, cujos passos seguintes já estão descritos nos passos de **5º** e **6º** desse tutorial.

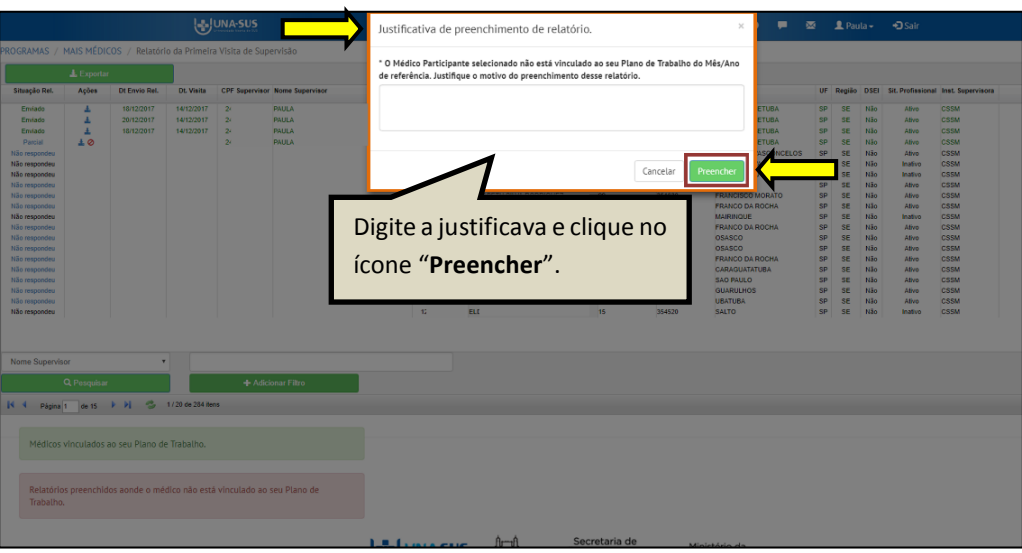

#### **10º PASSO: OUTRAS FUNCIONALIDAES NA SEÇÃO "ATIVIDADES DE SUPERVISÃO"**

 Conforme indicado na figura abaixo, na seção **"Atividades de Supervisão"**, o Supervisor poderá:

- 1) Visualizar o relatório finalizado clicando no ícone do "**PDF**" na coluna "**Ações"**, à esquerda da página;
- 2) Remover um formulário vinculado ao seu CPF, cuja situação do relatório esteja **"Parcial"** ou "Não respondeu", clicando no ícone "Remover vínculo" => " $\otimes$ ", sendo necessário justificar o motivo da remoção do vínculo;
- 3) A remoção de relatório, cuja situação seja "**Enviado**", deverá ser solicitada via Suporte Técnico da UNA-SUS;
- 4) Visualizar todos os relatórios em Planilha Excel, clicando no ícone "**Exportar**".

 O relatório gerado marcado na cor **verde** indica que o nome do Médico Participante está vinculado ao PT do Mês/Ano de referência. Aquele marcado na cor **vermelha** indica que o relatório foi vinculado ao seu CPF, mas não consta no seu PT do mês.

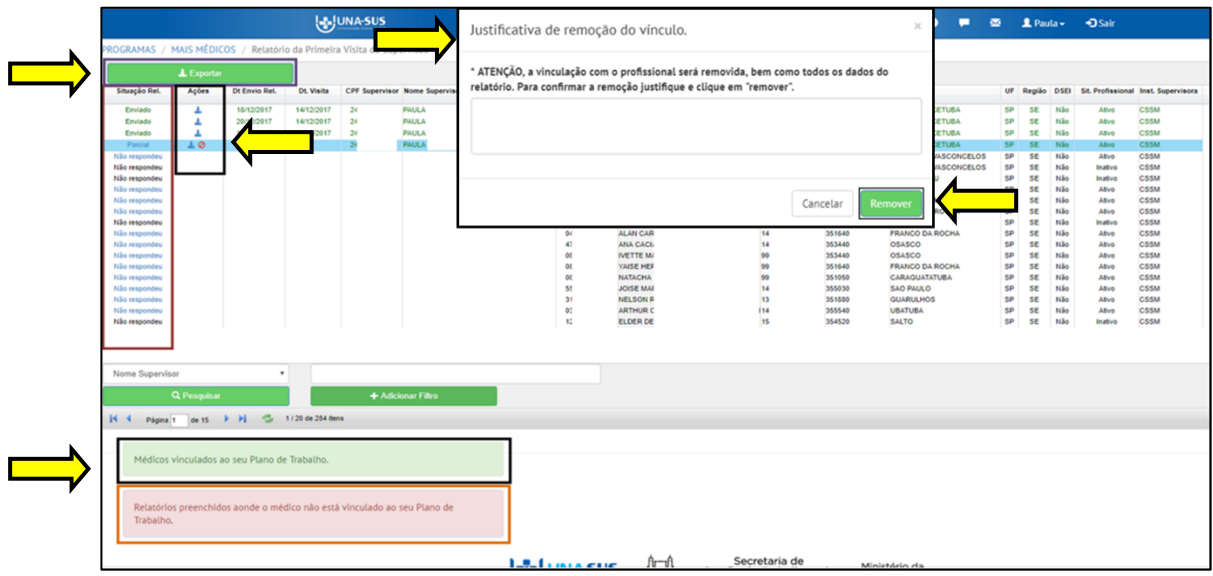

#### **11º PASSO: ENCERRAR SESSÃO**

 $\checkmark$  Por questão de segurança e garantia da integridade da sua conta, além de clicar no ícone sair, feche o navegador para sair completamente da Federação UNA-SUS.

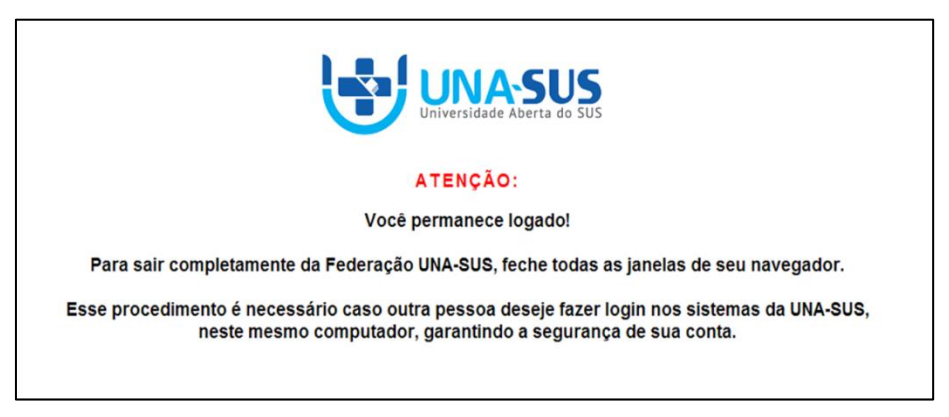

**OBSERVAÇÃO: Em caso de dúvidas, favor acessar o Suporte Técnico da UNA-SUS, disponível no endereço eletrônico**: <https://sistemas.unasus.gov.br/suporte/>